# **Cisco Secure Workload** リリース **3.7** クイッ クスタートガイド

初版:2022 年 8 月 17 日 最終更新:2023 年 2 月 2 日

# セグメンテーションの概要

従来、ネットワークセキュリティは、ネットワークのエッジにファイアウォールを配置するこ とで、悪意のあるアクティビティをネットワークに侵入させないようにすることを目的として いました。ただし、ネットワークを侵害した脅威、またはネットワーク内部で発生した脅威か ら組織を保護する必要もあります。セグメンテーション(この場合はマイクロセグメンテー ションとも呼ばれる)は、ネットワーク上のワークロードと他のホストとの間のトラフィック を制御できるようにすることで、ネットワーク上のワークロードを保護するために役立ちま す。これにより、組織がビジネス目的で必要とするトラフィックのみを許可し、他のすべての トラフィックを拒否できます。

たとえば、セグメンテーション ポリシーを使用して、一般向けの Web アプリケーションをホ ストするワークロード間のすべての通信が、データセンターの極秘の研究開発データベースと 通信するのを防止したり、非生産ワークロード(多くの場合、コンプライアンスが低く、保護 が不十分である)が生産ワークロードに接続するのを防止したりできます。

Cisco Secure Workload は、組織の実際のフローデータを使用して、適用する前に評価および承 認するセグメンテーションポリシーを提案します。ポリシーを手動で作成することもできま す。

# このマニュアルについて

このガイドは、Cisco Secure Workload リリース 3.7 で使用できます。

このドキュメント:

- セグメンテーション、ワークロードラベル、範囲、階層型範囲ツリー、ポリシー検出な ど、Cisco Secure Workload の主要な概念を紹介します。
- 単一のアプリケーションの範囲ツリーの最初のブランチを作成するプロセスを順を追って 説明します (Cisco Secure Workloadの初回ユーザーエクスペリエンスウィザードを使用)。 そして、
- 実際のトラフィックフローに基づいて、選択したアプリケーションのポリシーを自動的に 生成する方法を示します。

CiscoSecureWorkloadクイックスタートウィザードには外部ドキュメントは必要ありませんが、 新しい製品で作業する前に先読みしたい方々にとって、このオンボーディングガイドはオプ ションの手引書であり、補足的な情報源です。

# ウィザードのツアー

開始ページ

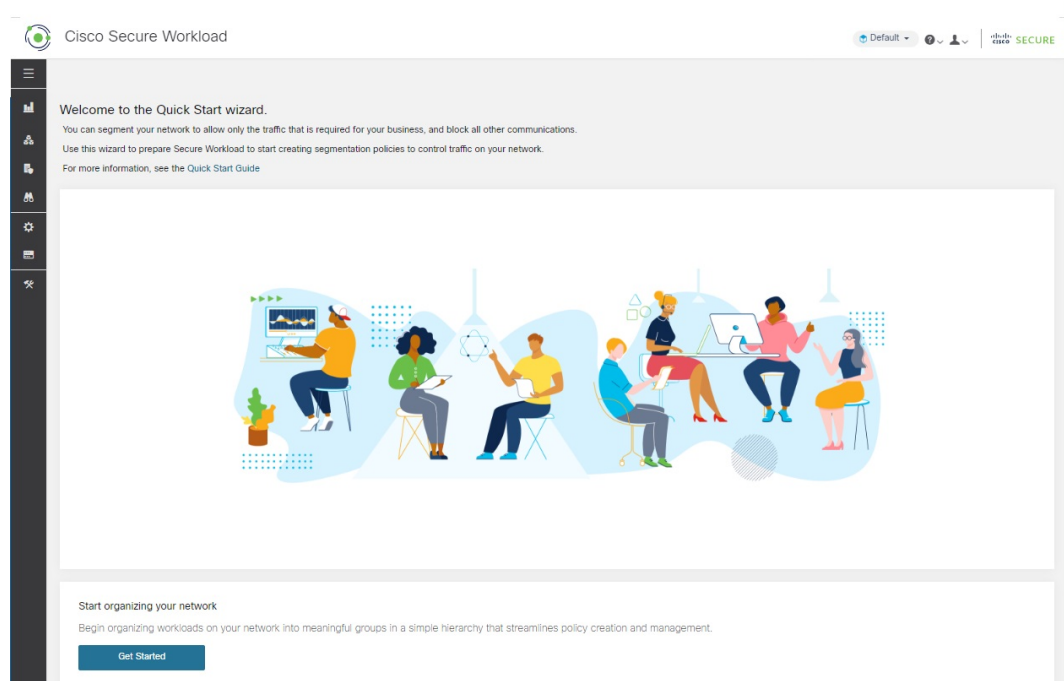

#### 範囲とラベルの利用開始

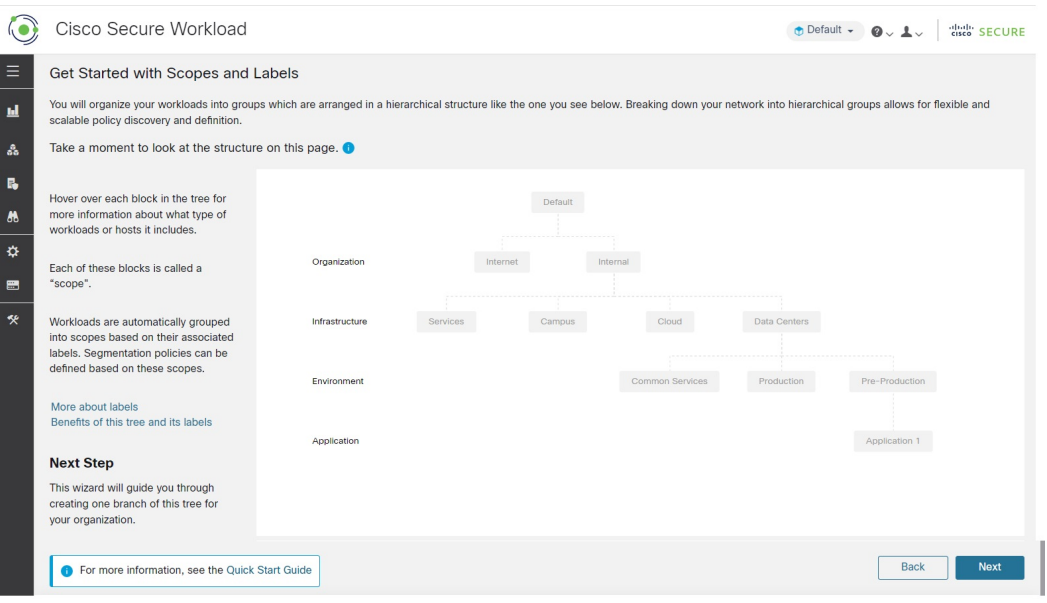

このページは、構築する必要があるものについて説明しています。ラベルと範囲とは何か、そ れらがどのように連携するかを示します。

### ラベルについて

Cisco Secure Workload のパワーは、ワークロードに割り当てられたラベルに基づきます。

ラベルは、各ワークロードを説明するキーと値のペアです。

上のツリーを見てください。ツリーの左側にラベルキーが表示されます。ラベル値は、各キー に沿ったグレーのボックス内のテキストです。ウィザードは、これらのラベルをワークロード に適用するために役立ちます。

ワークロードにラベルを割り当てると、ワークロードを範囲と呼ばれるグループにグループ化 できます。上のツリーの各グレーのボックスが範囲です。

上のツリーでわかるように、アプリケーション1範囲(このツリーの右下)に属するすべての ワークロードは、次の一連のラベルによって定義されます。

- 組織 = 内部
- インフラストラクチャ= データセンター
- 環境 = 生産前
- アプリケーション = アプリケーション 1

#### ラベルと範囲ツリーのパワー

ラベルは Cisco Secure Workload のパワーを促進し、ラベルから作成された範囲ツリーは、ネッ トワークの単なるサマリーではありません。

• ラベルによってポリシーを瞬時に理解できます。

"Deny all traffic from Pre-Production to Production"

これを、ラベルのない同じポリシーと比較します。

"Deny all traffic from 172.16.0.0/12 to 192.168.0.0/16"

- ラベルに基づくポリシーは、ラベル付きのワークロードがインベントリに追加(または削 除)されると、自動的に適用(または適用を停止)します。時間の経過とともに、ラベル に基づいたこれらの動的グループ化により、展開を維持するために必要な労力が大幅に削 減されます。
- ワークロードは、ラベルに基づいて範囲にグループ化されます。これらのグループ化によ り、関連するワークロードにポリシーを容易に適用できます。たとえば、生産前範囲内の すべてのアプリケーションにポリシーを容易に適用できます。
- 単一の範囲で一度作成されたポリシーは、ツリー内の子孫範囲のすべてのワークロードに 自動的に適用できるため、管理する必要のあるポリシーの数を最小限に抑えることができ ます。

ポリシーを広く(たとえば、組織内のすべてのワークロードに)または狭く(特定のアプ リケーションの一部であるワークロードにのみ)、またはその中間の任意のレベル(たと えば、データセンター内のすべてのワークロード)に容易に定義して適用できます。

• 各範囲の責任をさまざまな管理者に割り当て、ネットワークの各部分に最も精通している 人々にポリシー管理を委任できます。

組織階層の構築の開始

これで、何をなぜ構築しているのかを理解したので、独自の範囲ツリーの構築を開始できま す。

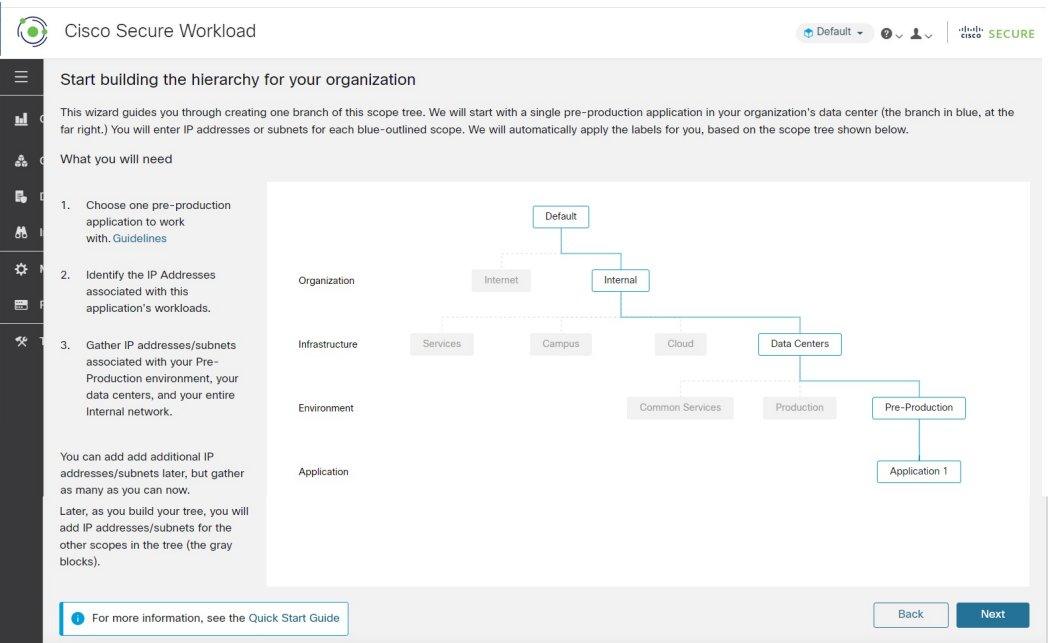

続行する前に、作業するアプリケーションを選択する必要があります。このウィザードのアプ リケーションを選択する (12 ページ) のガイドラインを参照してください。

ウィザードを実行すると、ウィザードを再起動しない限り、これらの情報ページに戻ることが できない点に注意してください。

#### 内部範囲の定義

内部範囲には、パブリックおよびプライベート IP アドレスを含む、組織の内部ネットワーク を定義するすべての IP アドレスが含まれます。

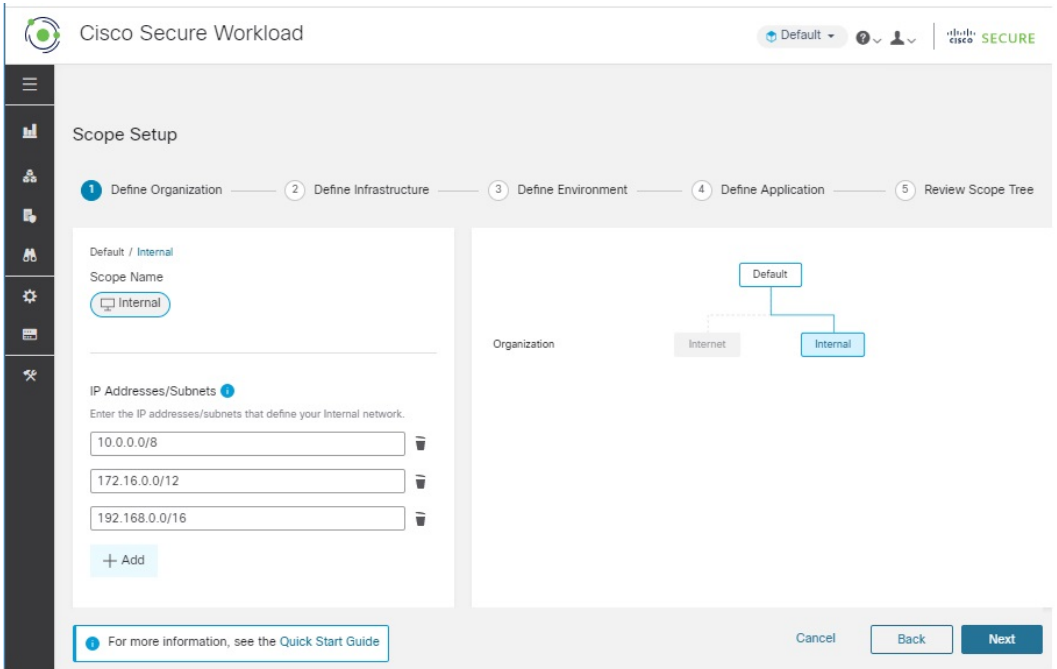

ウィザードは、ツリーブランチの各範囲に IP アドレスを追加する手順を案内します。アドレ スを追加すると、ウィザードは各アドレスにその範囲を定義するラベルを割り当てます。

したがって、このページで、ウィザードはラベル

Organization = Internal

を入力した各 IP アドレスに割り当てます。

デフォルトでは、ウィザードは、RFC 1918 で定義されているように、プライベート インター ネット アドレス空間の IP アドレスを追加します。

ここで、内部ネットワークのすべての IP アドレスを追加する必要はありませんが、選択した アプリケーションに関連付けられた IP アドレスを含める必要があります。さらに、容易に含 めることができるな他 IP アドレスを可能な限り含める必要があります。残りは後で追加でき ます。

#### データセンターの範囲の定義

この範囲には、オンプレミスデータセンターを定義する IP アドレスが含まれます。

範囲名は変更できますが、意味は同じまま保持されます。範囲名は短く、意味のあるものにす る必要があります。

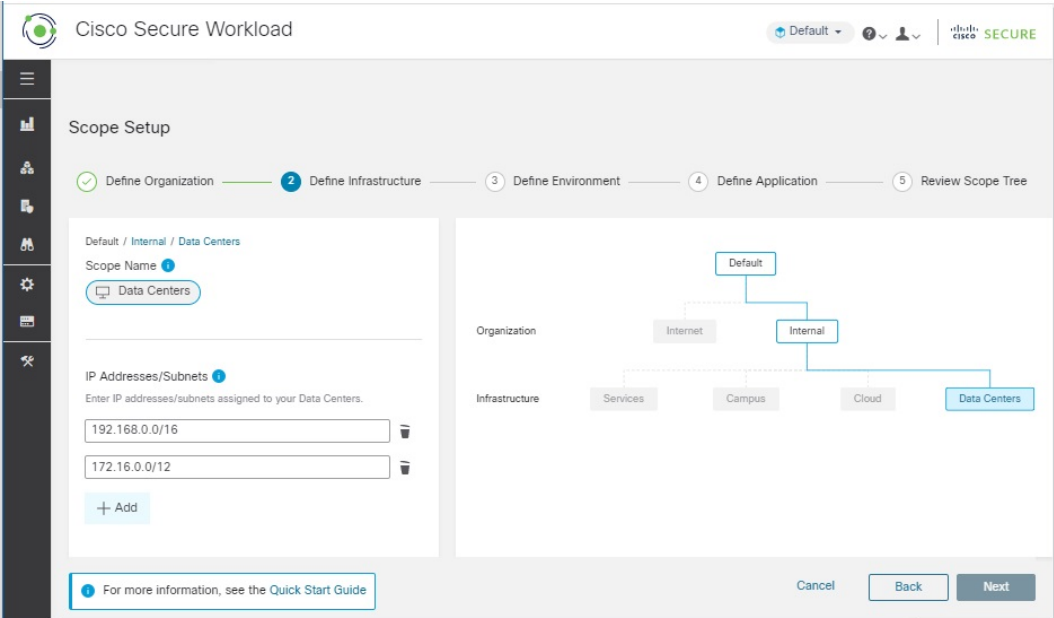

このページで入力する IP アドレスは、前のページで入力した内部ネットワークのアドレスの サブセットである必要があります。選択したアプリケーションに関連付けられた IP アドレス も含める必要があります。理想的には、データセンターのワークロードを表す他のアドレスを 含める必要があります。ただし、それらが利用できない場合は、それらを使用せずに続行して も問題ありません(複数のデータセンターがある場合は、それらすべてをこの範囲に含めて、 単一のポリシーセットを定義できるようにします)。後からいつでもアドレスを追加できま す。

```
ウィザードはラベル
Organization = Internal
```
および

Infrastructure = Data Centers

を入力した各 IP アドレスに割り当てます。

### 生産前範囲の定義

この範囲には、開発、ラボ、テスト、またはステージングシステムなどの非生産アプリケー ションおよびホストの IP アドレスが含まれます。実際のビジネスを遂行するために使用して いるアプリケーションのアドレスは含めないでください。これは、後で定義する生産範囲の一 部になります。

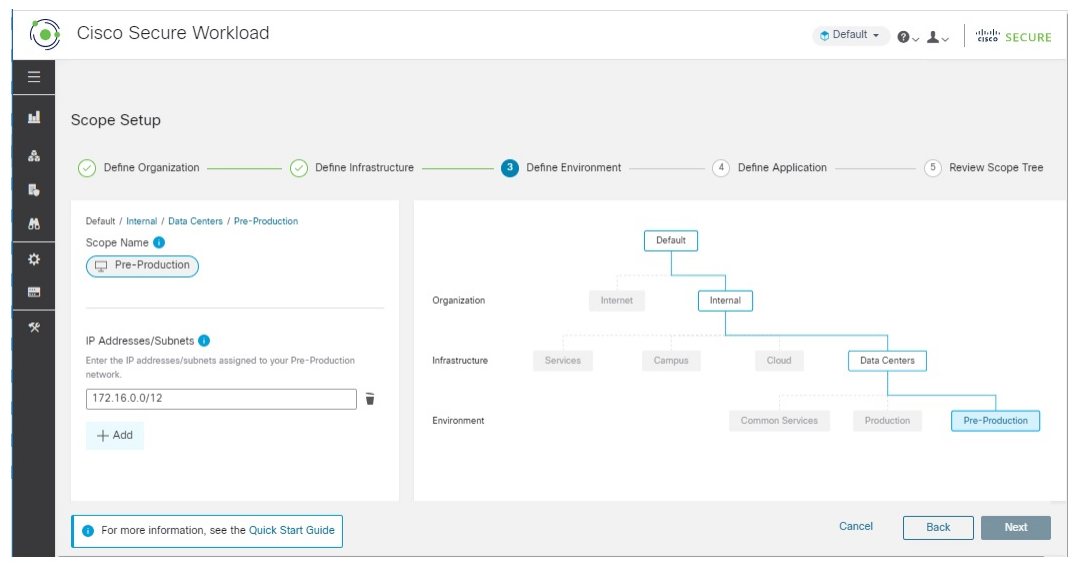

このページで入力する IP アドレスは、データセンター用に入力したアドレスのサブセットで ある必要があり、ここでも選択したアプリケーションのアドレスが含まれている必要がありま す。理想としては、選択したアプリケーションの一部ではない生産前アドレスも含める必要が あります。繰り返しますが、後でさらにアドレスを追加できます。

### アプリケーション **1** の範囲の定義

「アプリケーション 1」は、あなたが選択したアプリケーションです。このウィザードのアプ リケーションを選択する (12 ページ) のガイドラインを参照してください。アプリケーショ ンは複数のワークロードで構成されています。

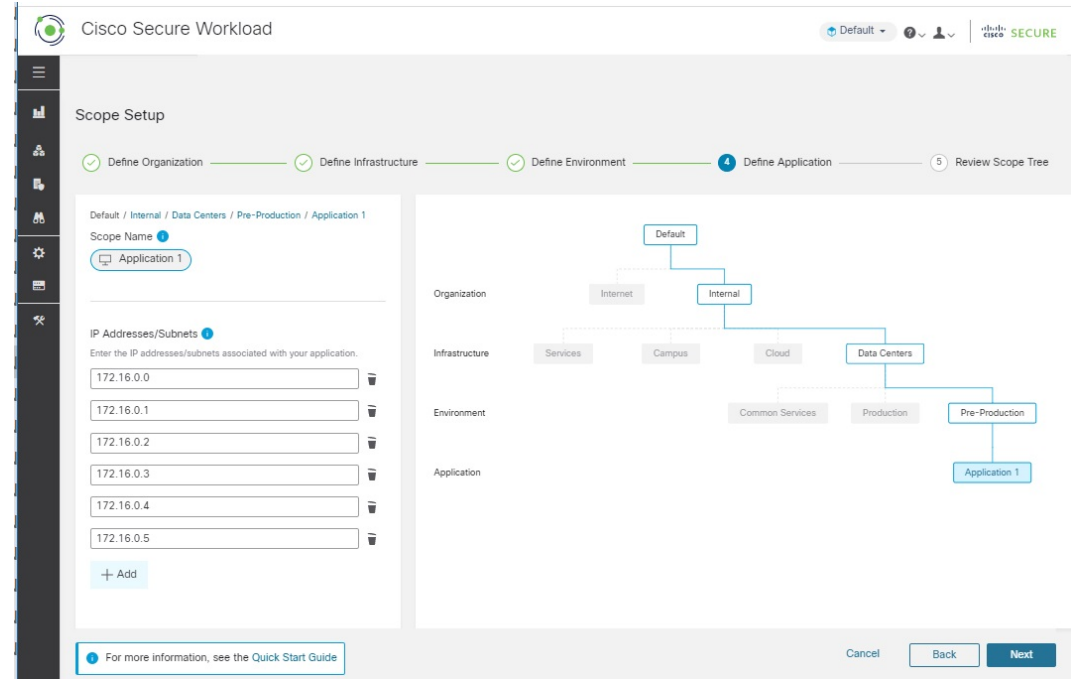

アプリケーションを構成するワークロードのIPアドレスを追加します。たとえば、データベー ス、Webサービス、バックアップボリューム、スタンバイインスタンスなどを高可用性展開に 含めます。後でさらにアドレスを追加できますが、ここでそれらのほとんどを含めるように試 みてください。

## 範囲ツリー、範囲、およびラベルの確認

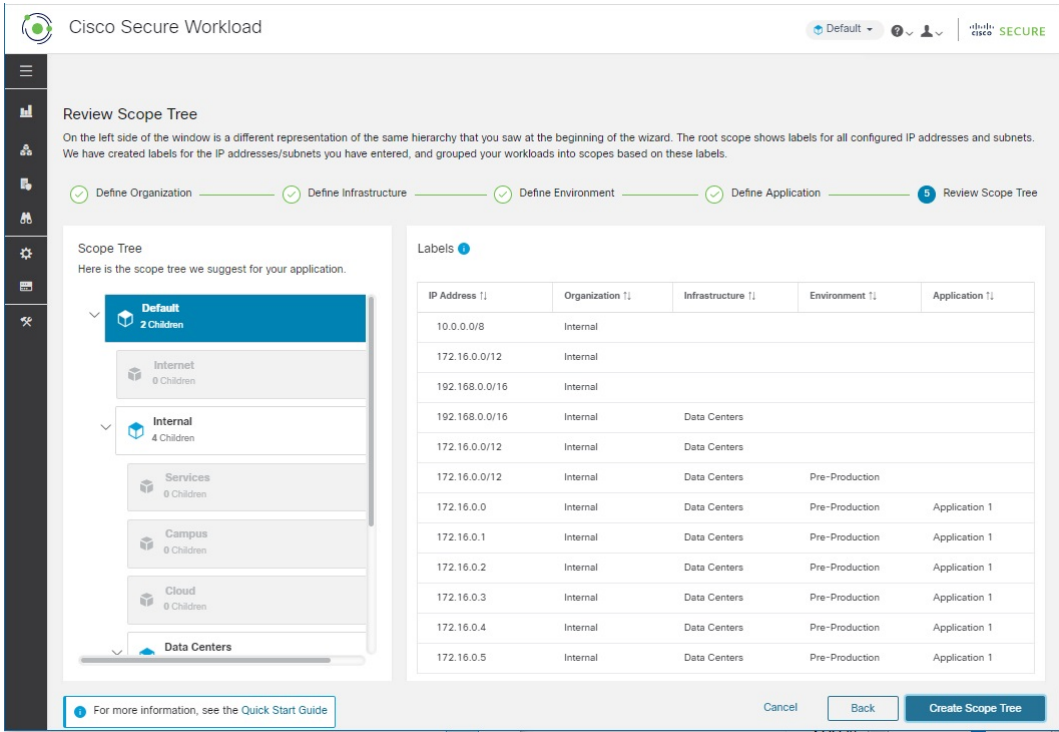

左側には、他のページに表示されている同じ範囲ツリーの別の表現が示されます。ブランチを 展開したり折りたたんだり、下にスクロールして特定の範囲をクリックしたりすることができ ます。

右側には、左側でクリックした範囲内のワークロードに割り当てられた IP アドレスとラベル が表示されます。列見出しはラベルキーであり、テーブルセルはラベル値を示します。

上の画像では、最上位の範囲が選択されているため、ウィザードで指定したすべての IP アド レスのデータが表示されます。テーブルの空のセルは、将来のラベル付けを待機しています。 たとえば、データセンターにないワークロードや、選択したアプリケーション以外の非生産ア プリケーションの一部であるワークロードなどです。

ウィザードを終了した後にこの情報を表示するには、ウィンドウの左側のメニューから [整理 (Organize)] > [範囲とインベントリ(Scopes and Inventory)] を選択します。

#### 次の手順ページ

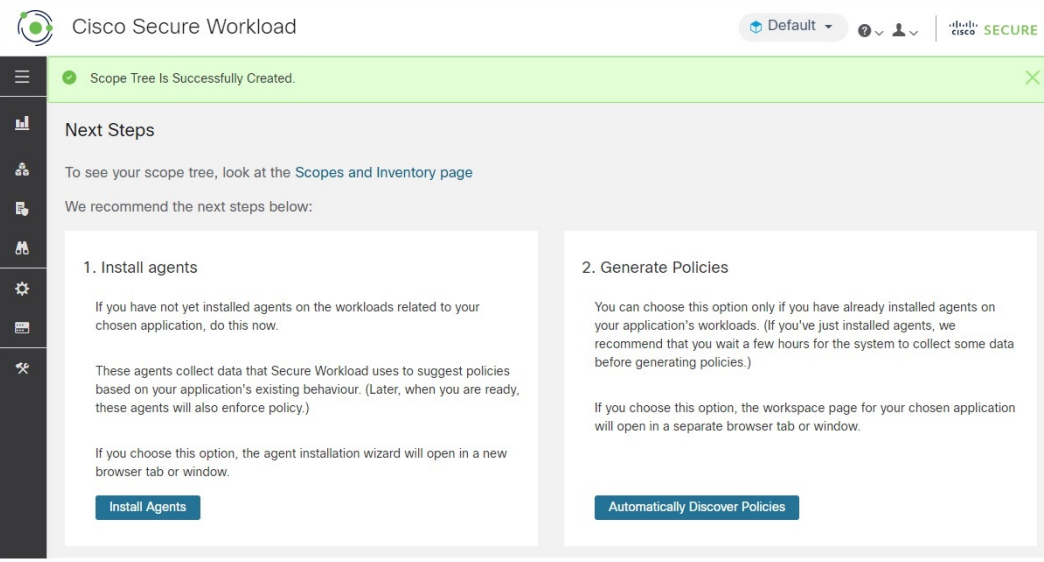

#### エージェントのインストール

選択したアプリケーションに関連付けられたワークロードに、できるだけ早く Cisco Secure Workload エージェントをインストールする必要があります。エージェントが収集したデータ は、ネットワーク上の既存のトラフィックに基づいて推奨されるポリシーを生成するために使 用されます。データが多いほど、より正確なポリシーが生成されます。詳細については、ワー クロードへのエージェントのインストール (13 ページ) を参照してください。

#### ポリシーの生成

エージェントをインストールし、トラフィックフローデータが蓄積されるまで少なくとも数時 間待った後、そのトラフィックに基づいてポリシーを生成(「検出」)するようにCiscoSecure Workload に指示できます。詳細については、ポリシーの自動生成 (15 ページ) を参照してく ださい。

#### その他

ウィンドウの左側にあるナビゲーションバーを使用する場合は、新しいページを個別のウィン ドウまたはタブで開きます。そうしないと、このページに戻ることができません。

# クイック スタート ワークフロー

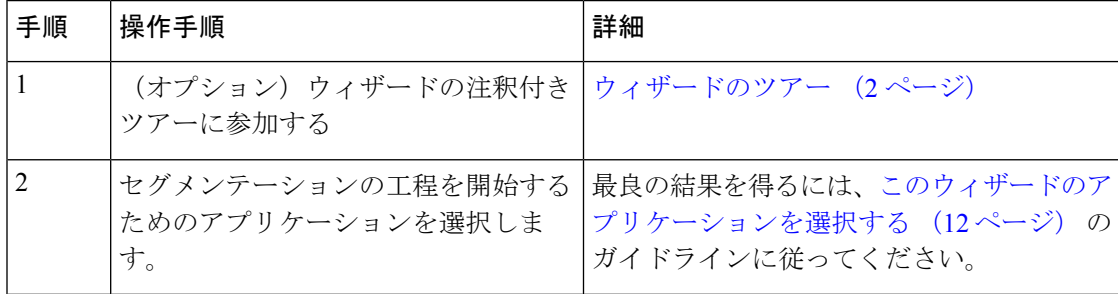

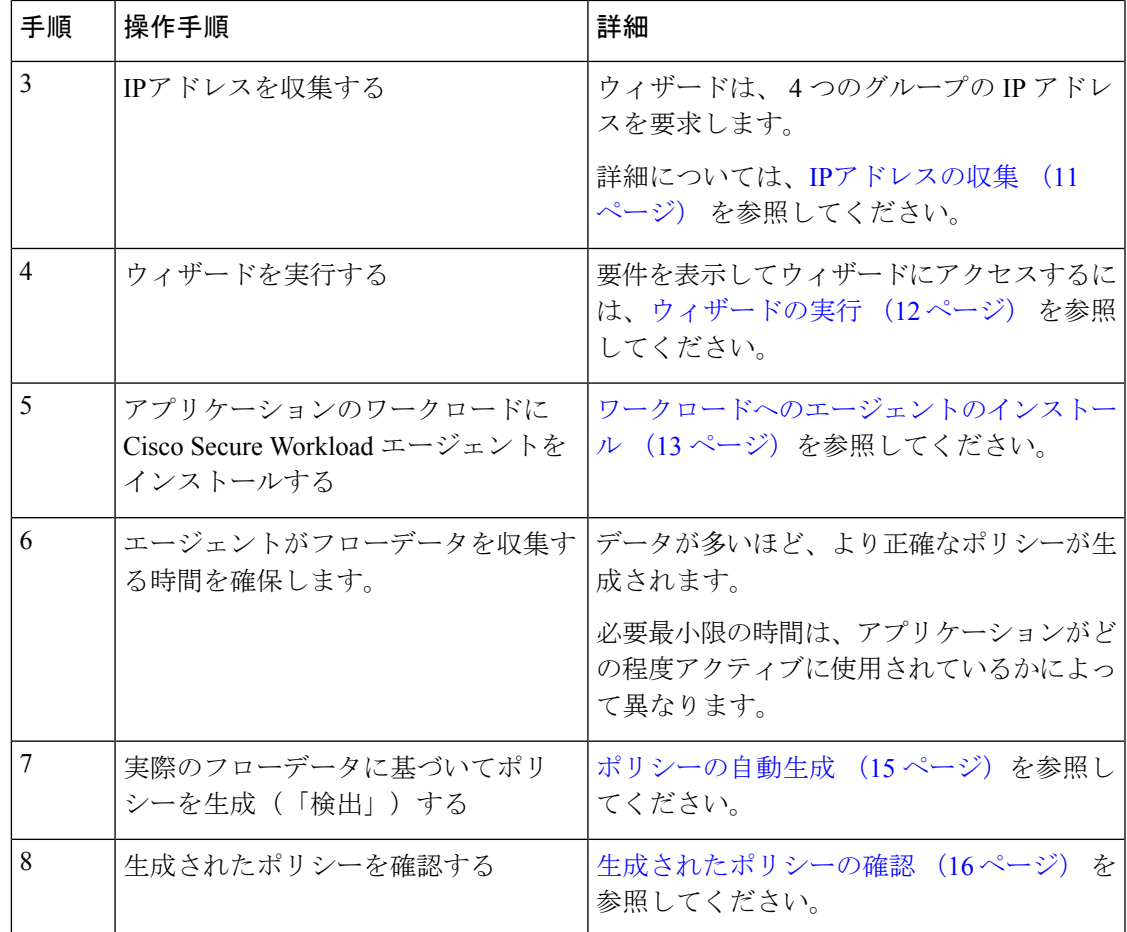

#### **IP**アドレスの収集

以下の各箇条書きの IP アドレスの少なくとも一部が必要です。

• 内部ネットワークを定義するアドレス

デフォルトでは、ウィザードはプライベートインターネット用に予約されている標準アド レスを使用します。

• データセンター用に予約されているアドレス。

これには、従業員のコンピューター、クラウドまたはパートナーサービス、集中型ITサー ビスなどで使用されるアドレスは含まれません。

- 非生産ネットワークを定義するアドレス
- 選択した非生産アプリケーションを構成するワークロードのアドレス

現時点では、上記の各箇条書きのすべてのアドレスを用意する必要はありません。後からいつ でもアドレスを追加できます。

### Ú

4 つの箇条書きはそれぞれ、その上の箇条書きの IP アドレスのサブセットを表すため、 各箇条書きの各 IP アドレスは、リストの上の箇条書きの IP アドレスにも含まれている必 要があります。 重要

#### このウィザードのアプリケーションを選択する

このウィザードでは、作業する単一のアプリケーションを選択します。

通常、アプリケーションは、Webサービスやデータベース、プライマリサーバーとバックアッ プサーバーなど、さまざまなサービスを提供する複数のワークロードで構成されます。これら のワークロードが一緒になって、アプリケーションの機能をユーザーに提供します。

#### アプリケーションを選択するためのガイドライン

Cisco Secure Workload は、クラウドベースのワークロードやコンテナ化されたワークロードな ど、広範なプラットフォームとオペレーティングシステムで実行されるワークロードをサポー トします。ただし、わかりやすくするために、このウィザードでは、次のようなワークロード を持つアプリケーションを選択する必要があります。

- データセンターで実行中
- ベアメタルおよび/または仮想マシンで実行中
- Cisco Secure Workload エージェントがサポートする Windows、Linux、または AIX プラッ トフォームで実行中:

<https://www.cisco.com/go/secure-workload/requirements/agents> [英語] を参照してください。

(今後の手順で、このアプリケーションのワークロードにエージェントをインストールす る必要があります)

• 生産前環境に展開済み

#### ウィザードの実行

アプリケーションを選択して IP アドレスを収集したかどうかにかかわらず、ウィザードを実 行できますが、これらの操作を行わずにウィザードを完了することはできません。

#### Ú

重要 – Cisco Secure Workload からサインアウト(またはタイムアウト)する前にウィザードを完 了しなかった場合、または左側のナビゲーションバーを使用してアプリケーションの別 の部分に移動した場合、ウィザードの構成は保存されません。

#### 始める前に

次のユーザーロールがウィザードにアクセスできます。

• サイト管理者

- カスタマー サポート
- 範囲所有者

#### 手順

- ステップ **1** Cisco Secure Workload にサインインします。
- ステップ **2** ウィザードを起動します。

現在、範囲が定義されていない場合、Cisco Secure Workload にサインインすると、ウィザード が自動的に表示されます。

または、下記の手順も実行できます。

- 任意のページの上部にある青いバナーにある[今すぐウィザードを実行する(Runthewizard now)] リンクをクリックします。
- •ウィンドウの左側にあるメインメニューから [概要 (Overview)] を選択します。

範囲を既に作成している場合は、既存の範囲をすべて削除しない限り、ウィザードに再度アク セスすることはできません。これを行うには、(オプション)最初からやり直すために、範囲 ツリーをリセットする (17 ページ) を参照してください。

ステップ **3** ウィザードが、知るべき情報を説明します。

次の役立つ要素を見逃さないでください。

- ウィザードのグラフィック要素にカーソルを合わせると、その説明が表示されます。
- •リンクと情報ボタン(●)をクリックすると、重要な情報が表示されます。

次のステップ

# $\mathcal{Q}$

ウィザードを完了したら、[整理(Organize)] > [範囲とインベントリ(Scopes and Inventory)] に移動して、ウィザードを使用して作成した範囲ツリーを表示して作業きま す。 ヒント

アプリケーションの範囲ツリーのブランチを作成したら、次の手順を実行します。

#### ワークロードへのエージェントのインストール

ポリシー提案を自動的に生成するために使用されるフローデータを収集するには、ワークロー ドにエージェントをインストールします。後で、これらのエージェントはポリシーを適用でき ますが、エージェントは、指示するまでポリシーを適用しません。

データの収集を開始するには、エージェントをできるだけ早くインストールする必要がありま す。データが多いほど、より正確なポリシー提案が生成されます。

選択したアプリケーションに関連する各ワークロードにエージェントをインストールします。 正当な理由がない限り、デフォルト設定を使用してください。

エージェントのインストールに関する追加情報が必要な場合は、Cisco Secure Workload オンラ インヘルプまたはユーザーガイドの「Deploying Software Agents」の章を参照してください。

#### 始める前に

- エージェントをインストールするすべてのワークロードが、サポートされているプラット フォームで実行されていることを確認します。[https://www.cisco.com/go/secure-workload/](https://www.cisco.com/go/secure-workload/requirements/agents) [requirements/agents](https://www.cisco.com/go/secure-workload/requirements/agents) [英語] を参照してください。
- 各ワークロードにエージェントをインストールする権限があることを確認します。必要に 応じて、必要な権限を持つ人に依頼します。

#### 手順

- ステップ **1** ウィザードの [エージェントのインストール(Install Agents)] ボタンをクリックします。 または、次の方法でエージェントインストーラーにアクセスできます。
	- a) Cisco Secure Workload Web ポータルにサインインします。
	- b) 左側のナビゲーションバーで、[管理(Manage)] > [エージェント(Agents)] を選択しま す。
	- c) [インストーラ(Installer)] タブをクリックします。
- ステップ **2** [インストーラーを使用してエージェントを自動インストール(Auto-Install Agent using an Installer)] をクリックし、[次へ(Next)] をクリックします。
- ステップ **3** オンプレミスの Cisco Secure Workload を使用している場合:

オプション[エージェントをどのテナントにインストールしますか?(Which tenantis your agent going to be installed under?)] が表示された場合:他のものを選択する理由がない限り、デフォ ルトを選択します

(このオプションは、オンプレミスの Cisco Secure Workload を使用している場合にのみ表示さ れます)。

- ステップ **4** 次のオプションはスキップします:[このワークロードにどのラベルを適用しますか?(オプ  $\forall \exists \forall$  (Which tenant is your agent going to be installed under? (Optional)) ]
- ステップ **5** アプリケーションが実行されているプラットフォームを選択します。
- ステップ **6** 環境に必要な場合は、HTTP プロキシを入力します。
- ステップ7 必要に応じて、インストーラーの有効期限オプションを選択します。
- ステップ **8** [インストーラのダウンロード(Download Installer)] をクリックします。
- ステップ9 [次へ (Next) ] をクリックします。
- ステップ **10** インストールの事前チェックの指示に従い、[次へ(Next)] をクリックします。
- ステップ **11** インストールの指示に従います。 変更する正当な理由がない限り、デフォルト設定を使用してください。 インストーラースクリプトにリストされているフラグを変更する必要はありません。
- ステップ **12** [次へ(Next)] をクリックします。
- ステップ **13** 画面の指示に従って、エージェントが正常にインストールされたことを確認します。
- ステップ **14** アプリケーションに関連付けられた各ワークロードにエージェントをインストールします。

#### ポリシーの自動生成

Cisco Secure Workload は、ワークロードと他のホスト間の既存のトラフィックに基づいて、ポ リシーを生成(「検出」)します(ポリシー検出機能は、以前は「ADM」と呼ばれていたた め、その名前を見聞きする場合があります)。準備ができたら、これらのポリシーを変更、補 足、分析し、最終的に承認して適用することができます。

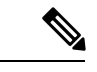

(注) ポリシーは、指示があるまで適用されません。

#### 始める前に

- アプリケーションのワークロードにエージェントをインストールする
- エージェントのインストール後、フローデータが蓄積されるまでしばらく待機します。

#### 手順

ステップ **1** クイックスタートウィザードの [次の手順(Next Steps)] ページで、[ポリシーの自動生成 (Automatically Generate Policies)] をクリックします。

または、いつでも次の操作を実行できます。

- a) Cisco Secure Workload ウィンドウの左側から [防御(Defend)] > [セグメンテーション (Segmentation)] を選択します。
- b) 左側のペインの範囲ツリーまたは範囲のリストで、アプリケーションの範囲まで下にスク ロールします。
- c) その範囲で [プライマリ(Primary)] をクリックします

(ウィザードによって、アプリケーションのプライマリワークスペースが作成されます)。

- ステップ2 [ポリシーの管理 (Manage Policy) ] をクリックします。
- ステップ3 [ポリシーを自動的に検出 (Automatically Discover Policies) ] をクリックします。
- ステップ **4** 含めるフローデータの時間範囲を選択します。

一般に、データが多いほど、より正確なポリシーが生成されます。

ステップ5 [ポリシーの検出 (Discover Policies) 1をクリックします。 生成されたポリシーは、このページに表示されます。

#### 次のタスク

生成されたポリシーの確認 (16 ページ)。

#### 生成されたポリシーの確認

検出されたポリシーを調べます。(ページから移動した場合は、ポリシーの表示 (16ページ) の手順に従ってそのページに戻ることができます。)

ポリシーは理にかなっていますか?ラベルは、各ワークロードが通信しているホストのタイプ を理解するために役立ちます。

何か不審な点がありますか?不審なワークロードまたは通信の詳細を判断できるかどうかを確 認してください。

このアプリケーションに精通している同僚に、提案されたポリシーの評価を依頼できます。

フローデータが蓄積されるにつれ、トラフィックに対処するポリシーを生成する必要が生じる たびに、構成された時間範囲を拡張し、ポリシーを再検出する必要があります。

#### ポリシーの表示

ポリシー検出を開始した後に(またはそれ以外のときでも)ポリシーページから移動した場合 は、範囲に関連付けられたアプリケーション ワークスペースに移動することで、生成された (「検出された」)ポリシーを表示できます。

#### 始める前に

ポリシーを検出します。ポリシーの自動生成 (15 ページ) を参照してください。

#### 手順

- ステップ **1** 左側のナビゲーションバーで、[防御(Defend)] > [セグメンテーション(Segmentation)]を選 択します。
- ステップ **2** ウィンドウの左側にある範囲のリストで、ポリシーを表示する範囲までスクロールしてクリッ クします。
- ステップ **3** ポリシーを表示するワークスペースをクリックします。

これは、ポリシー検出を開始したときにどのワークスペースにいたかに応じて、プライマリ ワークスペースまたはセカンダリワークスペースになります。

ステップ **4** [ポリシーの管理(Manage Policy)] をクリックします。

- ステップ **5** ポリシー提案のリストが表示されない場合は、[絶対ポリシーとデフォルトポリシー(Absolute and Default Policies)] をクリックします。
- ステップ6 (オプション)別のワークスペースバージョン(プライマリまたはセカンダリ)のポリシーを 表示するには、ページの上部にあるドロップダウンリストを使用します。
- ステップ **7** (オプション)別の範囲のポリシーを表示するには、ページの上部にある [ワークスペース (Workspace)] をクリックし、左側のリストで別の範囲をクリックします。

#### 次のタスク

検索対象については、生成されたポリシーの確認 (16 ページ) を参照してください。

# (オプション)最初からやり直すために、範囲ツリーをリセットする

ウィザードを使用して作成した範囲、ラベル、および範囲ツリーを削除し、必要に応じてウィ ザードを再度実行することができます。

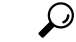

作成した範囲の一部のみを削除し、ウィザードを再度実行したくない場合は、ツリー全 ヒント 体をリセットする代わりに、個々の範囲を削除できます。削除する範囲をクリックして から、[削除(Delete)] をクリックします。

始める前に

ルート範囲の範囲所有者権限が必要です。

追加のワークスペース、ポリシー、またはその他の依存関係を作成した場合は、範囲ツリーの リセットに関する詳細な情報について、Cisco Secure Workload のユーザーガイドを参照してく ださい。

#### 手順

- ステップ1 左側のナビゲーションメニューから、[整理 (Organize) ]>[範囲とインベントリ (Scopes and Inventory) 1を選択します。
- ステップ **2** ツリーの上部にある範囲をクリックします。
- ステップ **3** [リセット(Reset)] をクリックします。
- ステップ **4** 選択を確認します。
- ステップ5 「リセット (Reset) 1ボタンが [破棄の保留中 (Destroy Pending) ] に変わった場合は、ブラウザ ページを更新する必要がある場合があります。

# 詳細情報

ウィザードの概念の詳細については、次を参照してください。

- Cisco Secure Workload のオンラインヘルプ
- ご使用のリリースの *Cisco Secure Workload* ユーザーガイド PDF、[https://www.cisco.com/c/](https://www.cisco.com/c/en/us/support/security/tetration-analytics-g1/model.html) [en/us/support/security/tetration-analytics-g1/model.html](https://www.cisco.com/c/en/us/support/security/tetration-analytics-g1/model.html) [英語] から入手可能

 $^{\copyright}$  2022 Cisco Systems, Inc. All rights reserved.

翻訳について

このドキュメントは、米国シスコ発行ドキュメントの参考和訳です。リンク情報につきましては 、日本語版掲載時点で、英語版にアップデートがあり、リンク先のページが移動/変更されている 場合がありますことをご了承ください。あくまでも参考和訳となりますので、正式な内容につい ては米国サイトのドキュメントを参照ください。